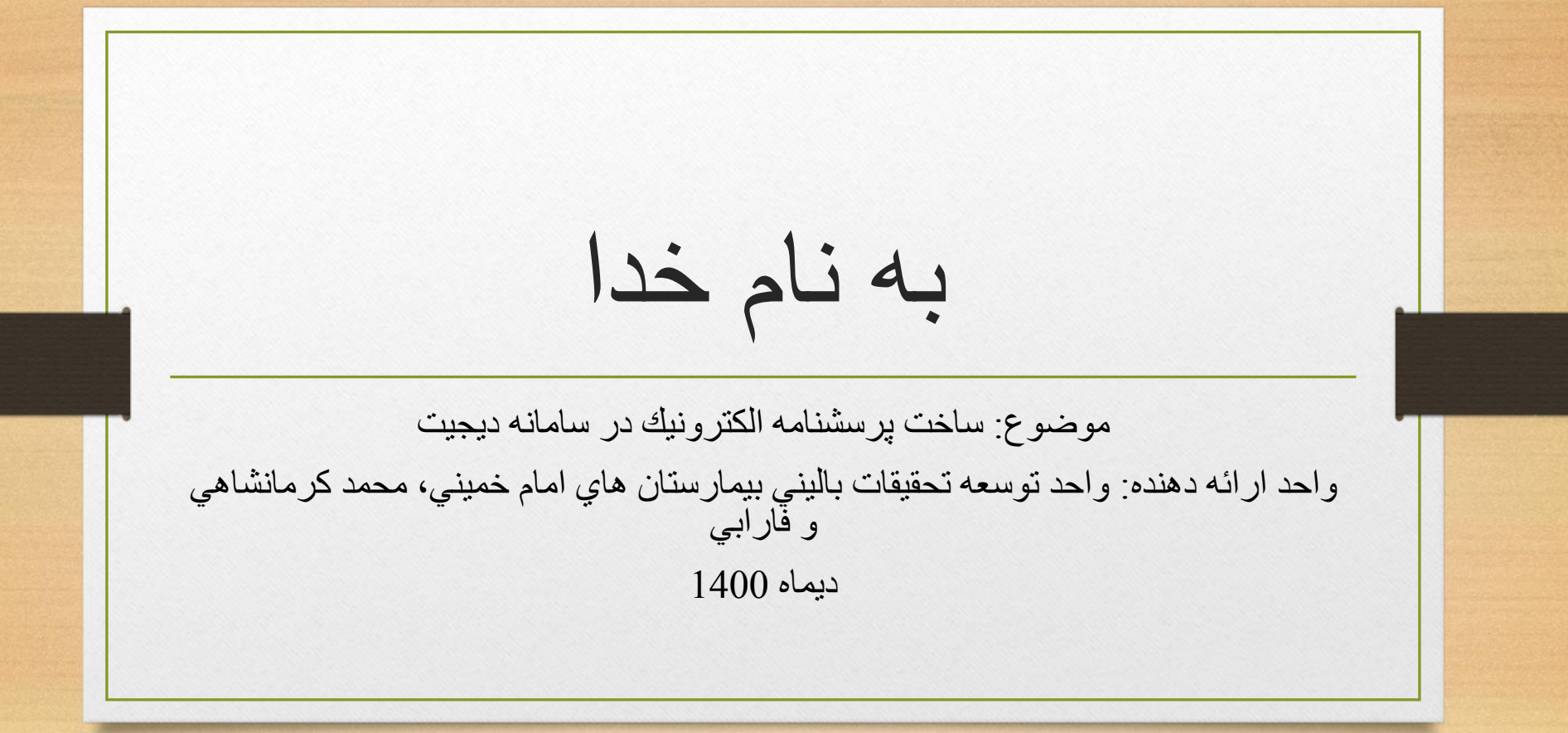

اولين قدم •ساخت يك اكانت

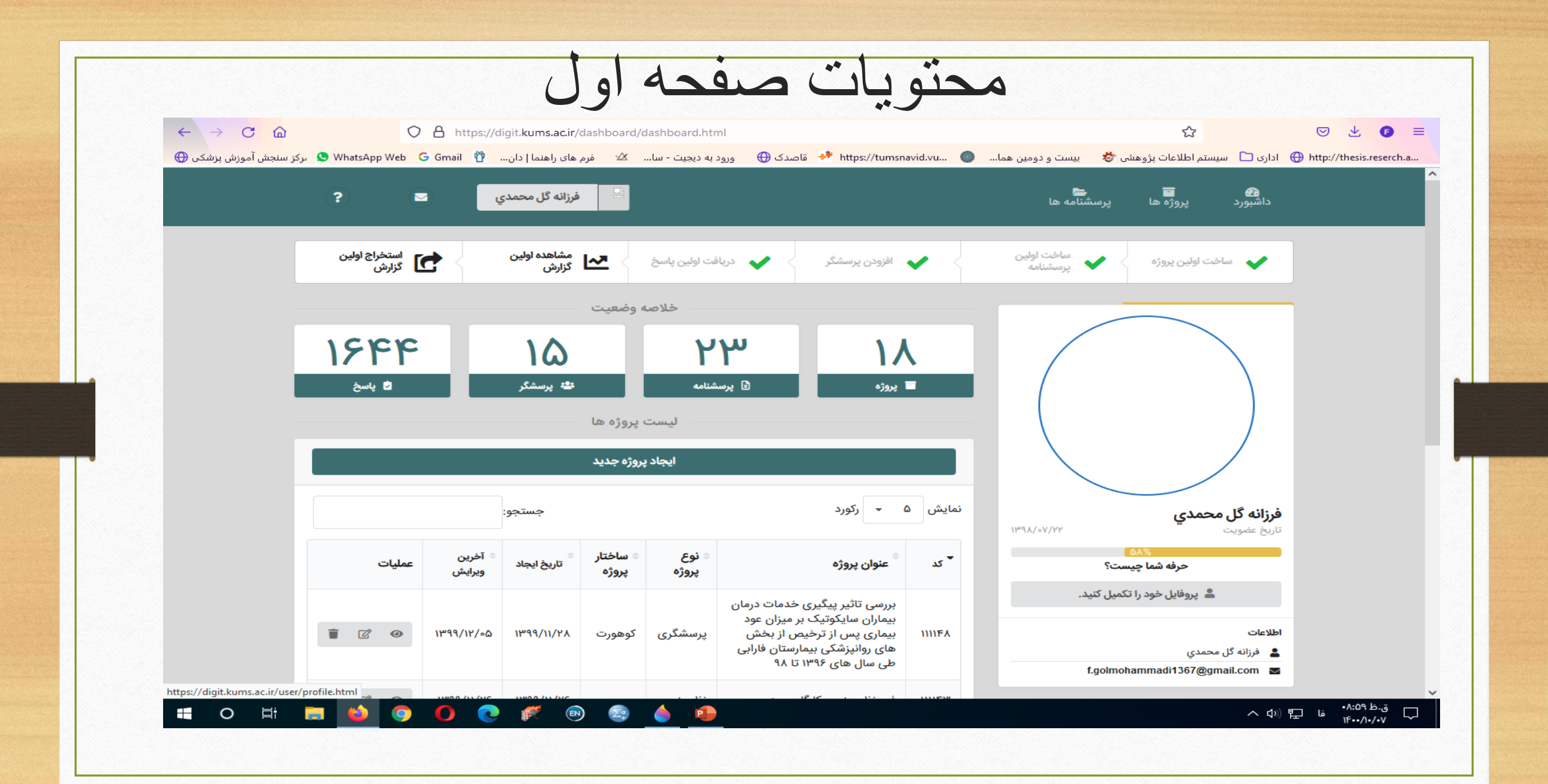

ساخت پرسشنامه

- در صفحه هوم روي گزينه پرسشنامه ها در باالي صفحه كليك نماييد.
- ابتدا پرسشنامه مورد نظر را سرچ كنيد ممكن است از قبل ايجاد شده باشد.
- در صورتي كه موجود نبود روي گزينه"ايجاد پرسشنامه جديد " كليك نماييد.
	- نام پرسشنامه مورد نظر را ثبت و سپس وارد فرم ساز شويد.

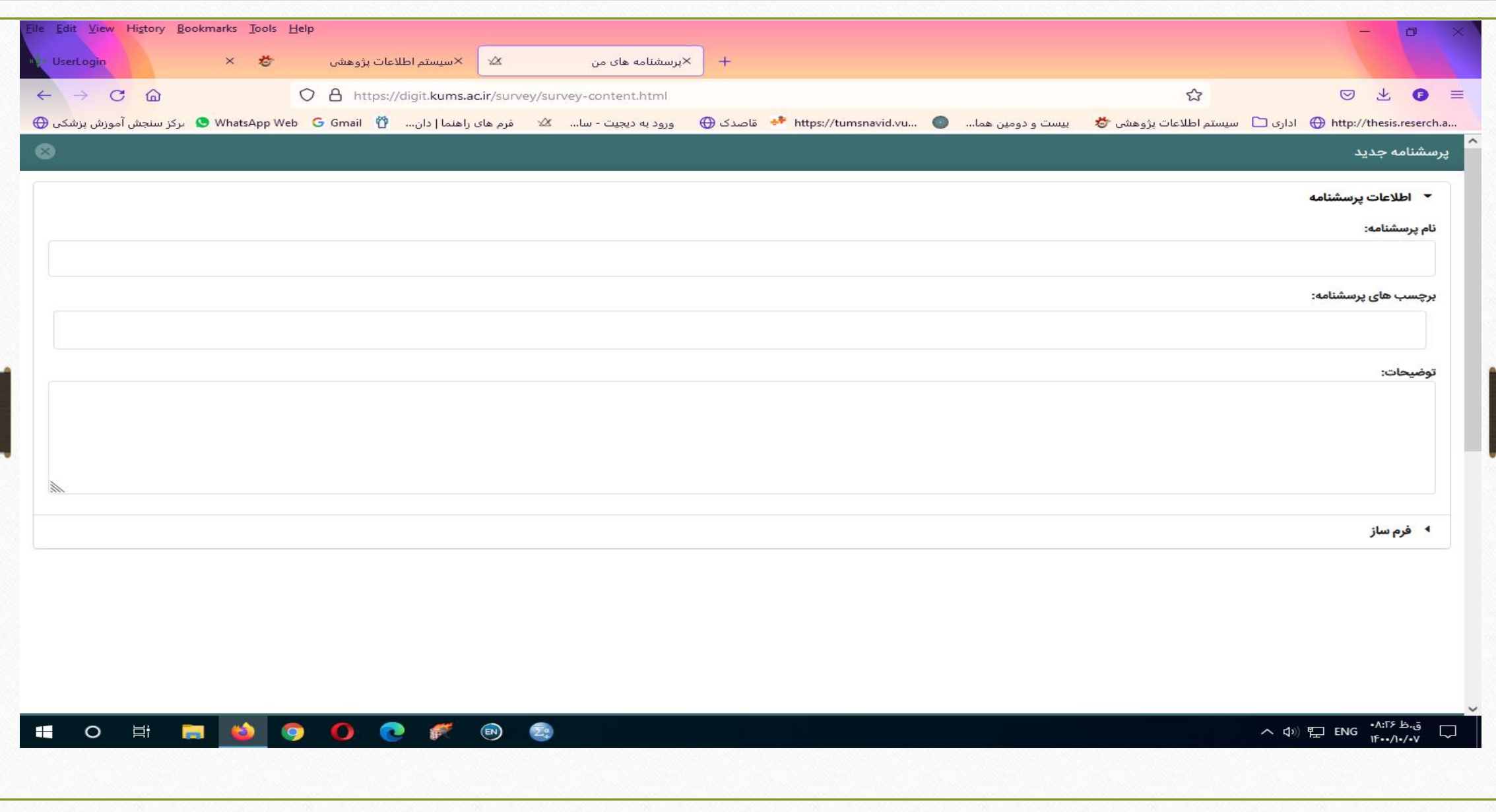

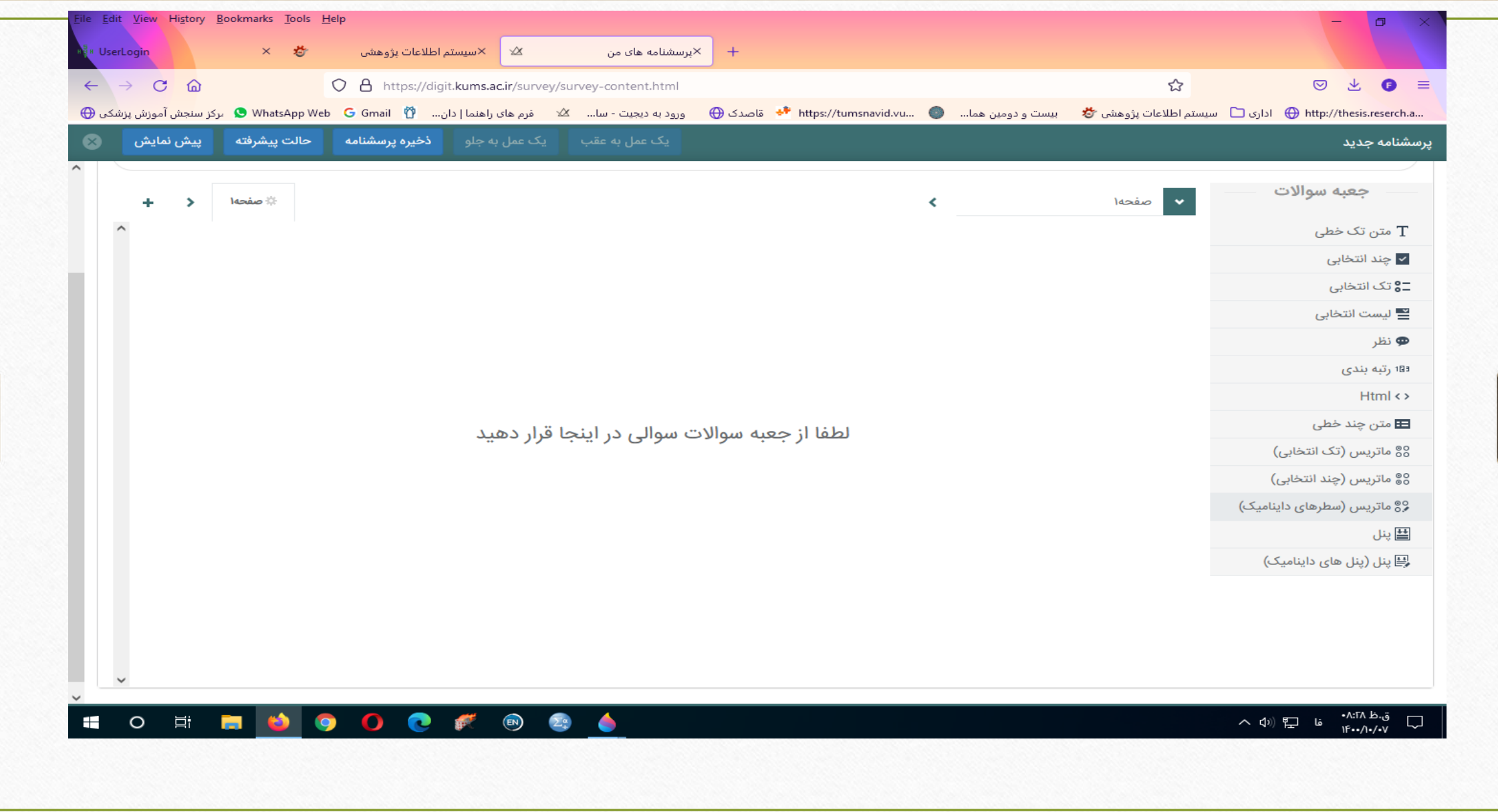

متن تك خطي • براي طراحي سواالتي مانند نام و نام خانوادگي و سن و كد ملي و يا كد پستي مي باشد.براي ايجاد سوال روي كادر كليك نماييد تا فعال شود. • گزينه ويرايش را كليك نماييد تا بتواني سوال خود را طراحي نماييد.

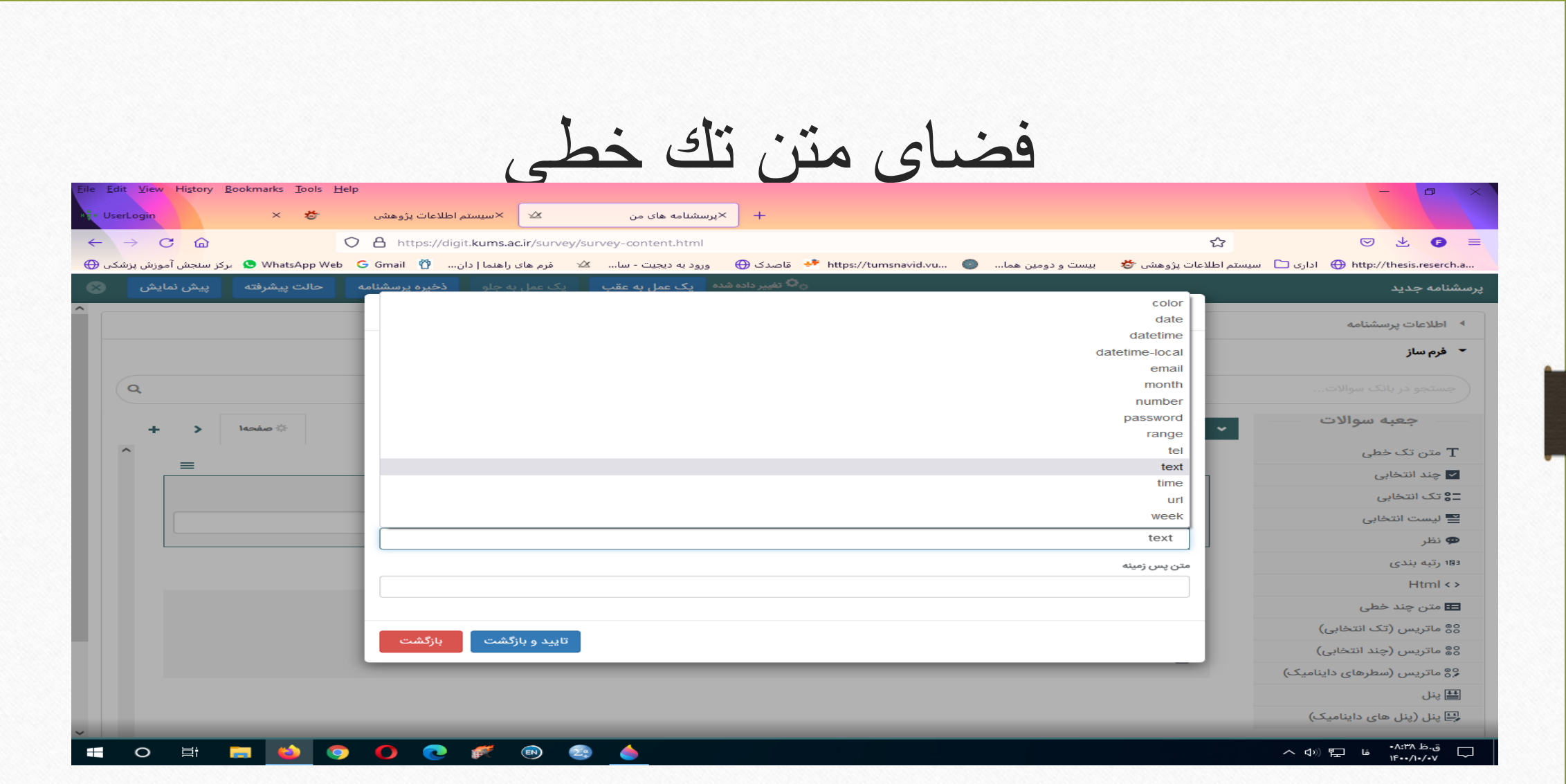

متن تك خطي • بيشتر براي سواالتي كاربرد دارد كه پرسش شونده بايد در حد يك الي دو كلمه پاسخ دهد. • همانند نام و نام خانوادگي يا سن

متن چند خطي • زماني كه نياز باشد چندين سوال كه داراي ماهيت متن تك خطي است در يك كادر باشد از اين گزينه استفاده مي شود.

نماي متن تك خطي

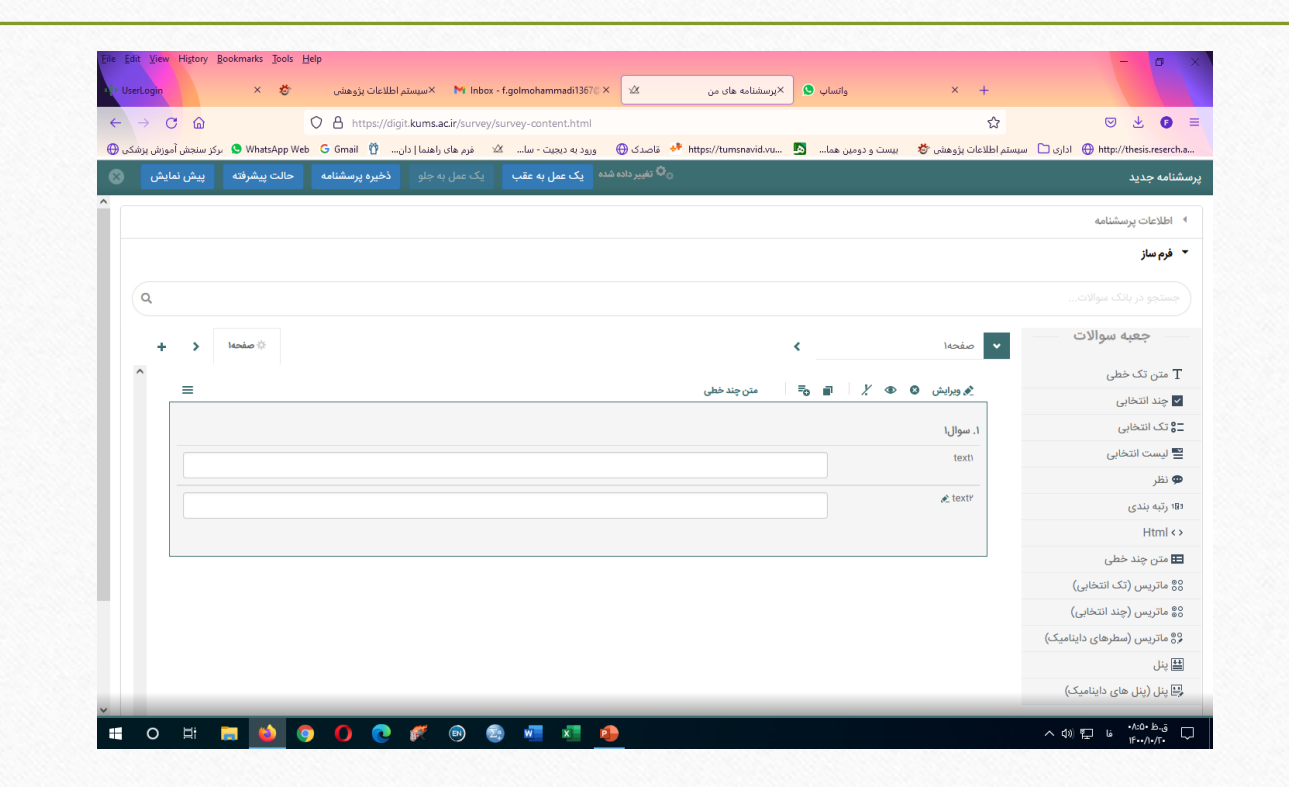

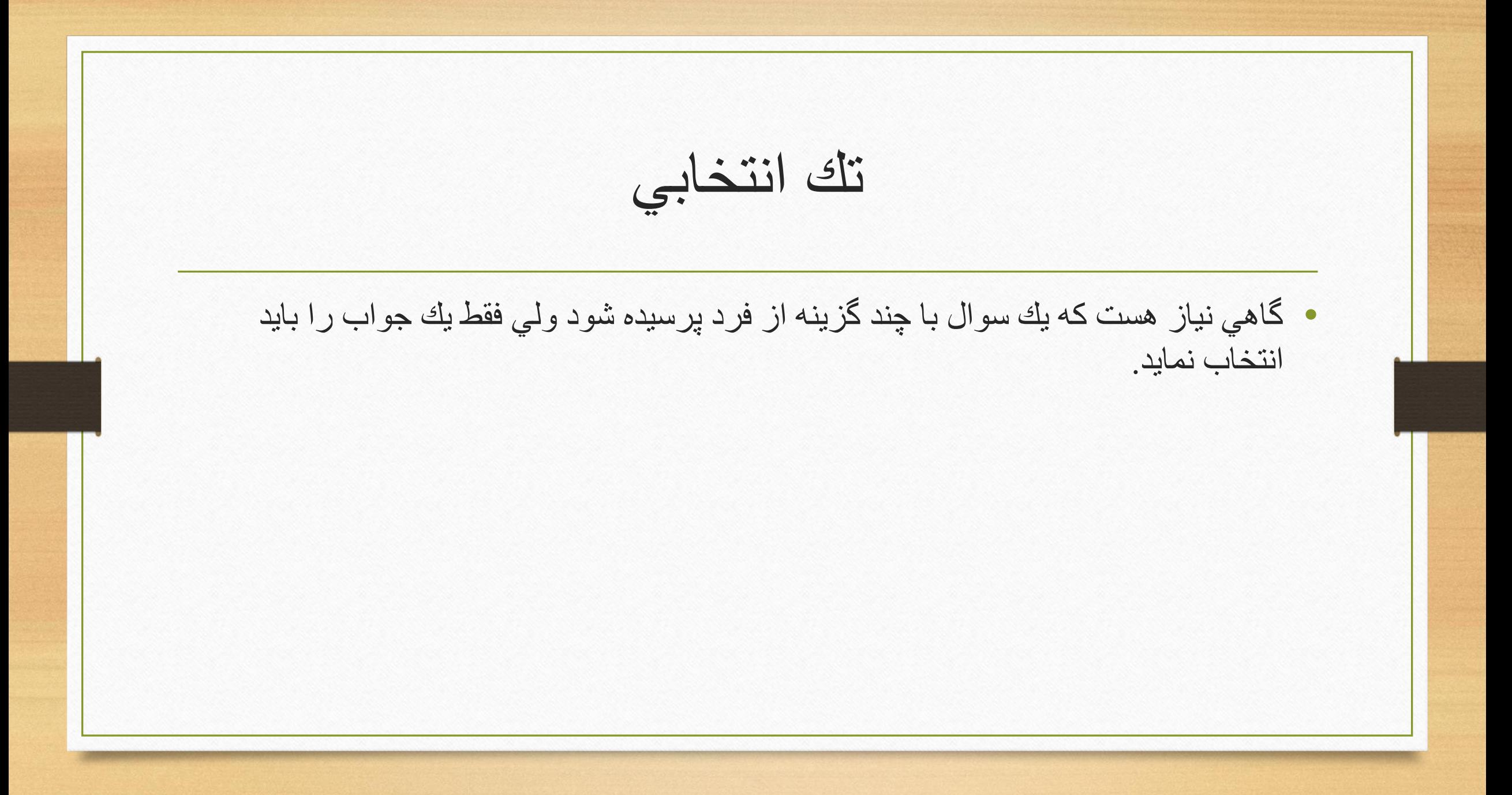

نماي تك انتخابي

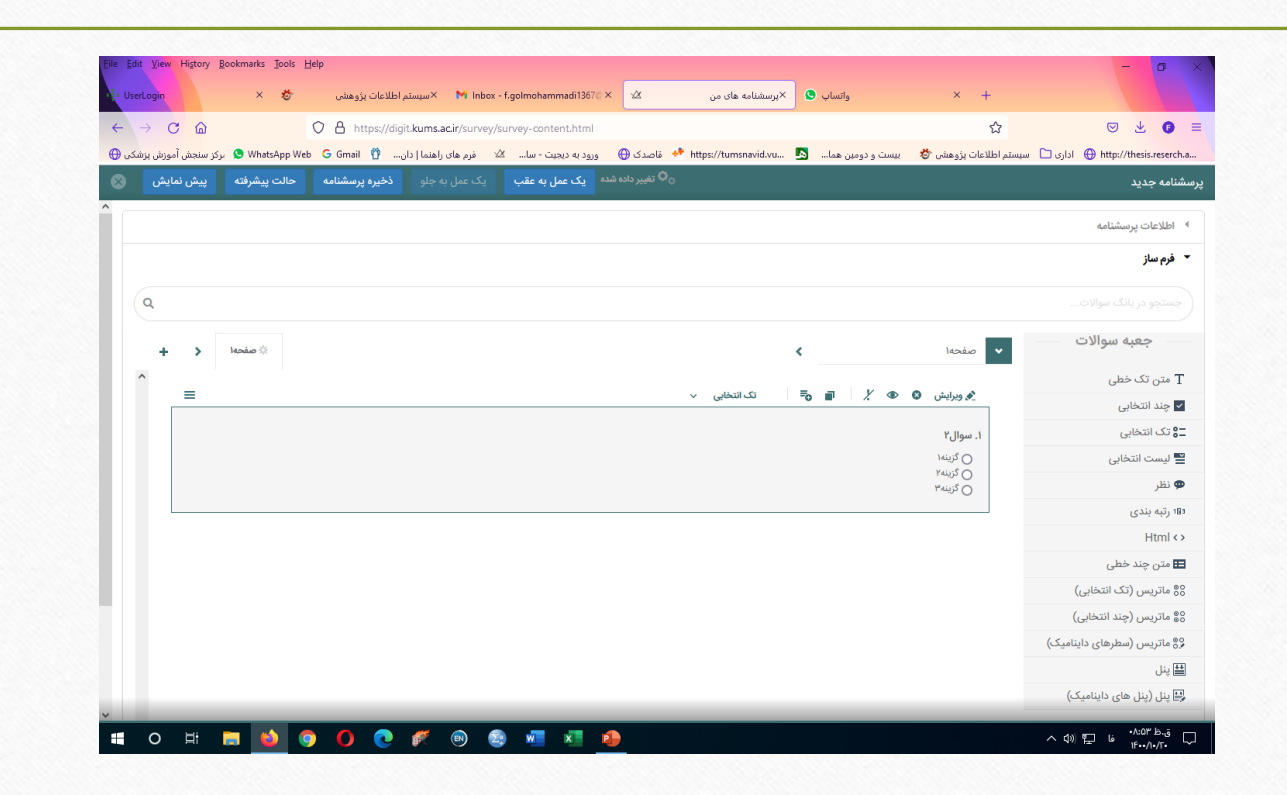

چند انتخابي • ماهيت برخي سواالت ايجاب مي كند فرد پاسخ دهنده چند گزينه را انتخاب نمايد. • مانند: • مشكالت ناگوار قبل از بيماري • انواع بيماري هاي جسمي كه فرد دارد كه ممكن است بيش از يك مورد باشد

نماي چند انتخابي

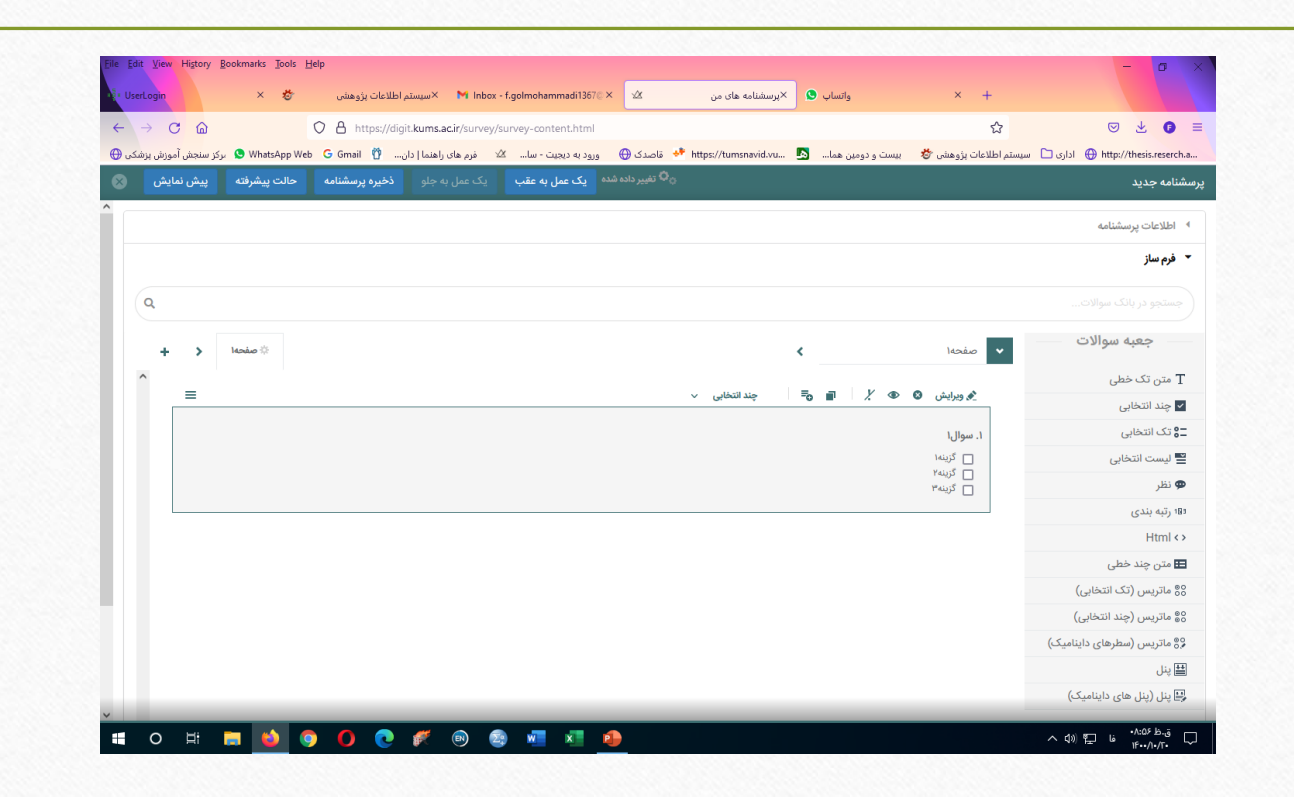

ليست انتخابي • اين گزينه فرقي با تك انتخابي ندارد يعني فرد فقط يك پاسخ مي تواند انتخاب نمايد با اين تفاوت كه چون تعداد گزينه ها خيلي زياد است بصورت يك كشو يا ليست طراحي شده است. • همانند استان يا شهر محل زندگي كه تمام شهرها و استان هاي ايران جزء گزينه ها مي باشند ولي فرد فقط يك گزينه را انتخاب مي كند.

نماي ليست انتخابي

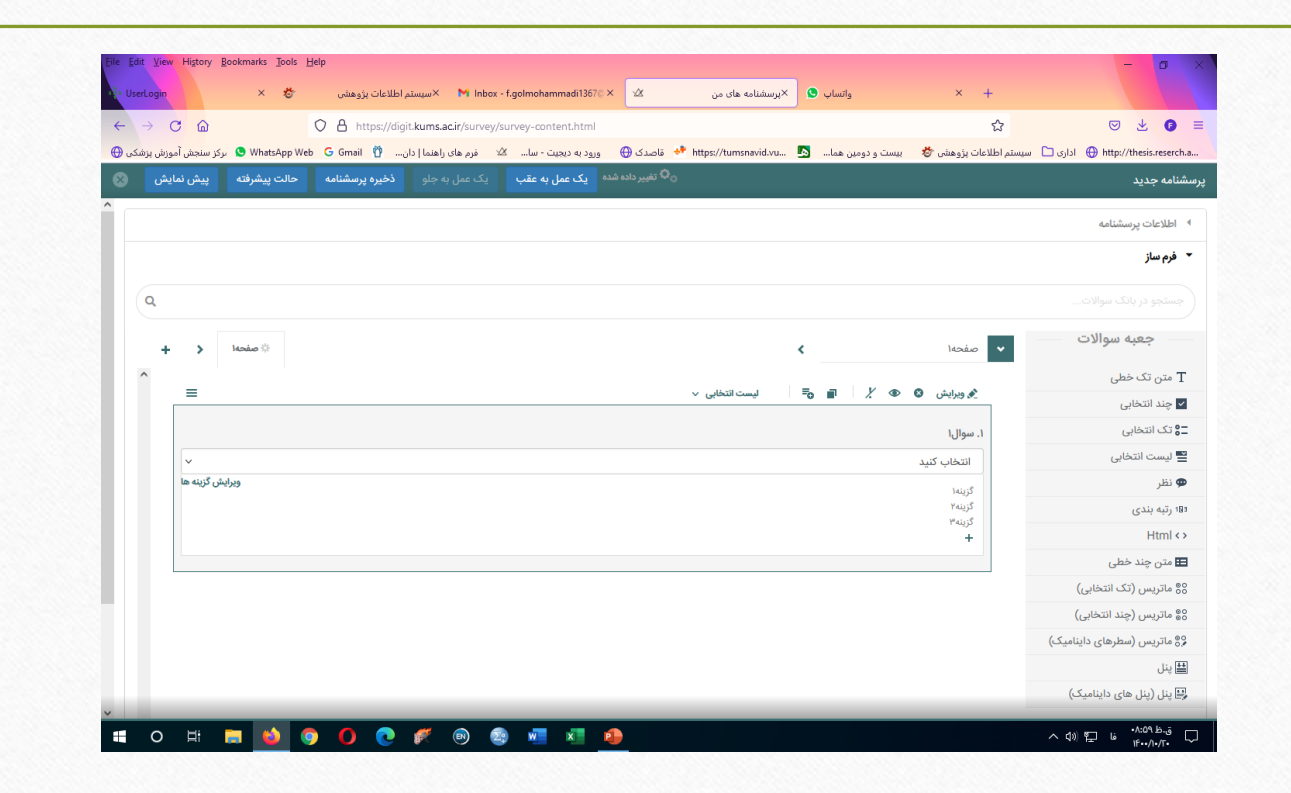

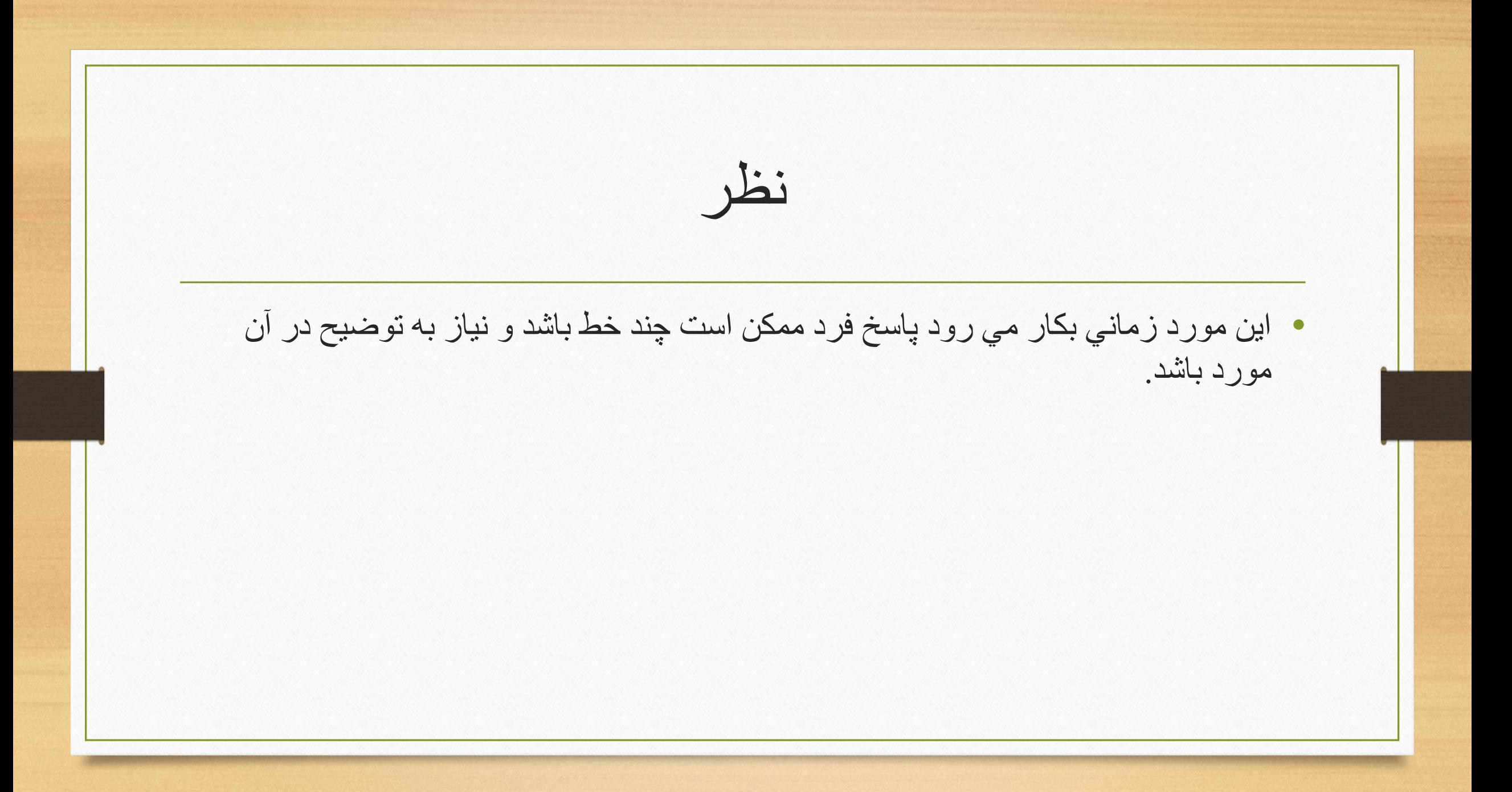

نماي گزينه نظر

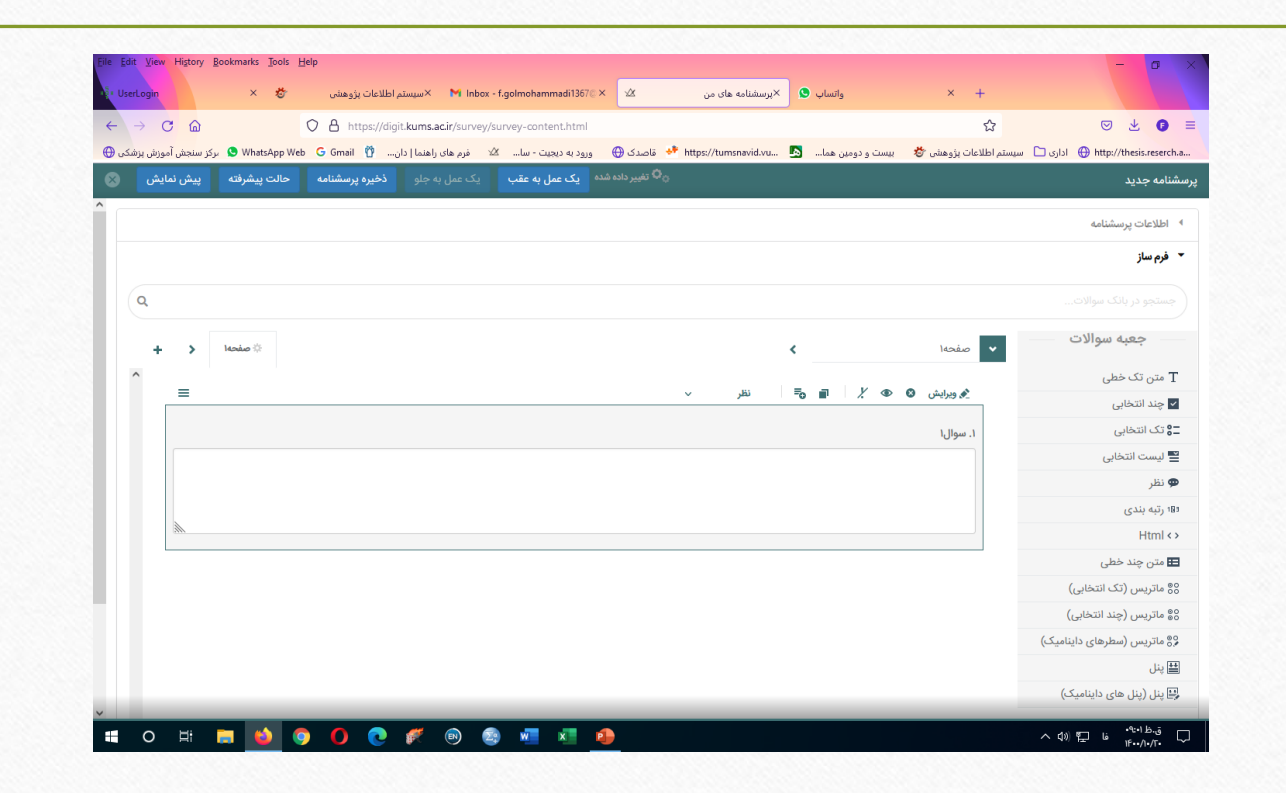

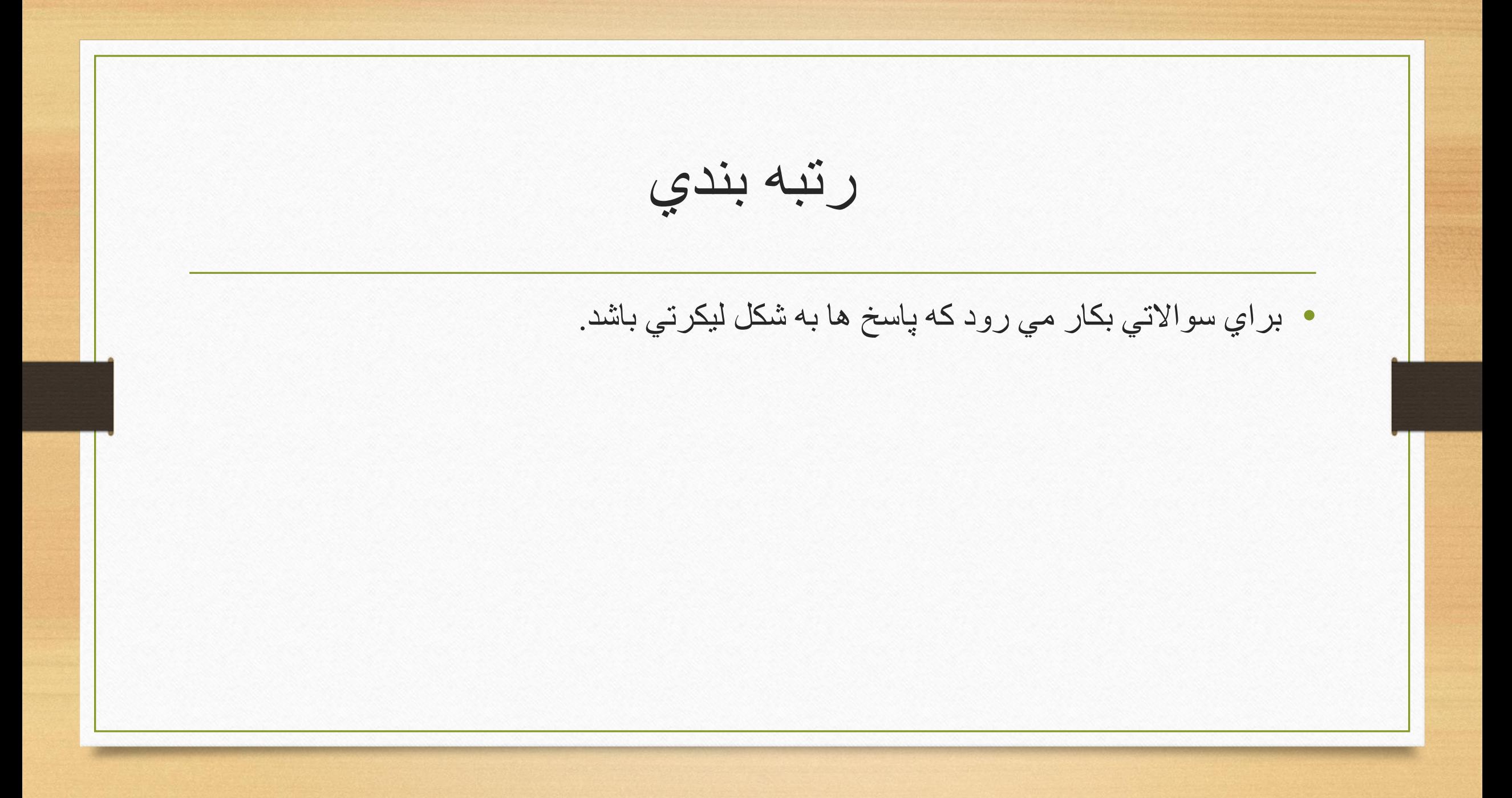

نماي رتبه بندي

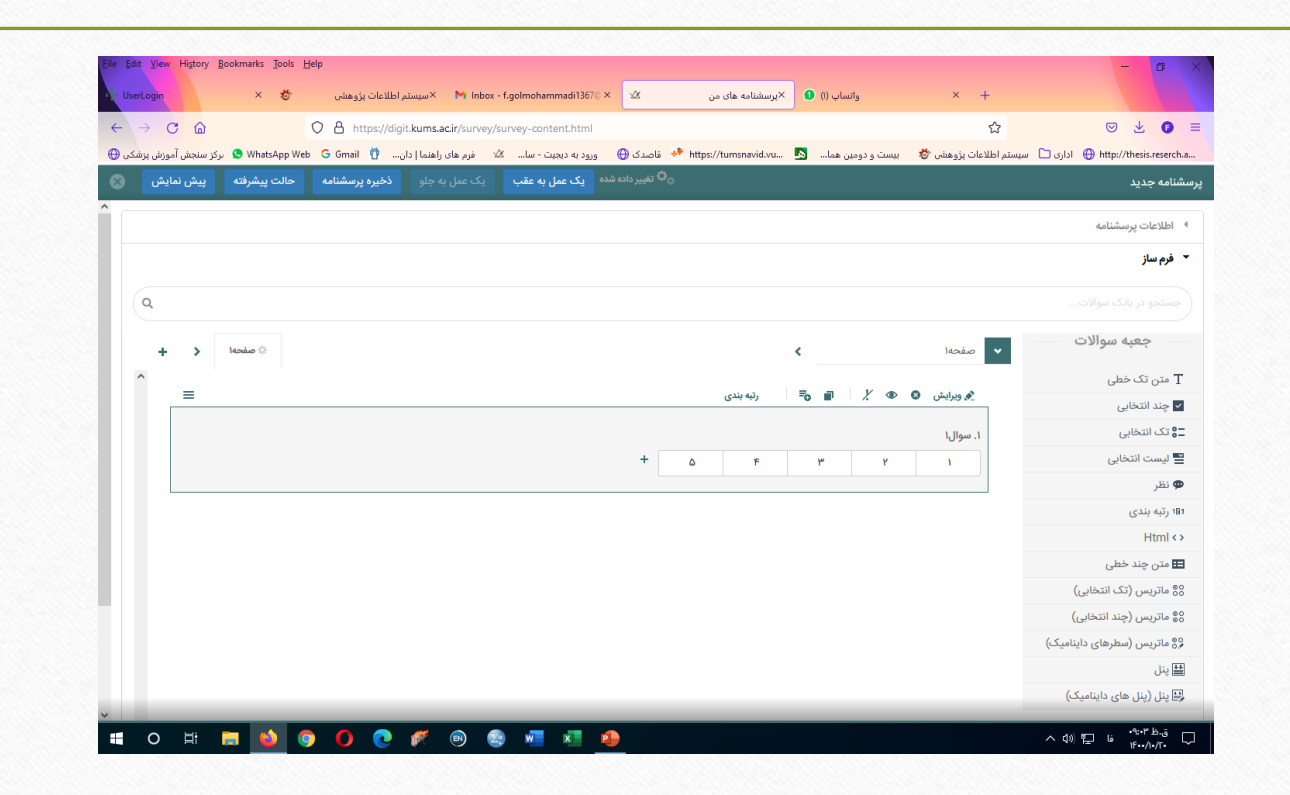

ماتريس تك انتخابي • بهترين مورد براي طراحي پرسشنامه هاي استاندارد، ماتريس تك انتخابي مي باشد.

نماي ماتريس تك انتخابي

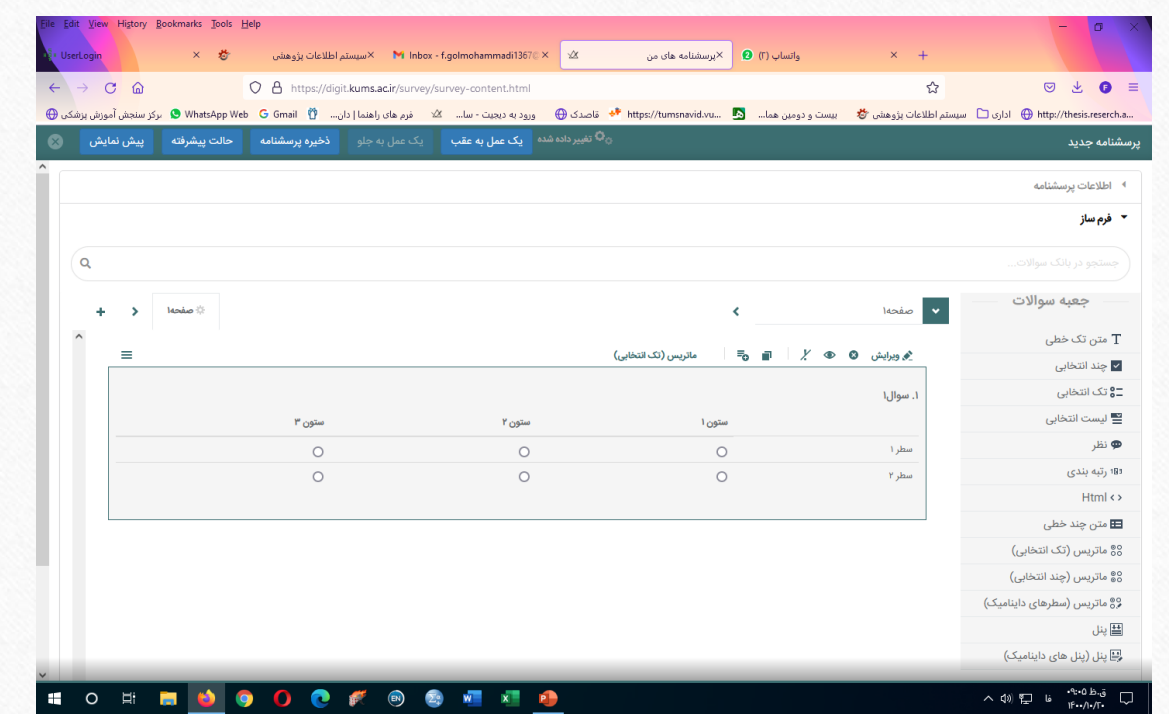

ماتريس چند انتخابي

- زماني كه نياز باشد يك سوال واحد با چند گزينه از چند نفر پرسيده شود از اين مورد استفاده مي شود.
	- مانند شغل يا تحصيالت اعضاي خانواده در قالب يك سوال

نماي ماتريس چند انتخابي

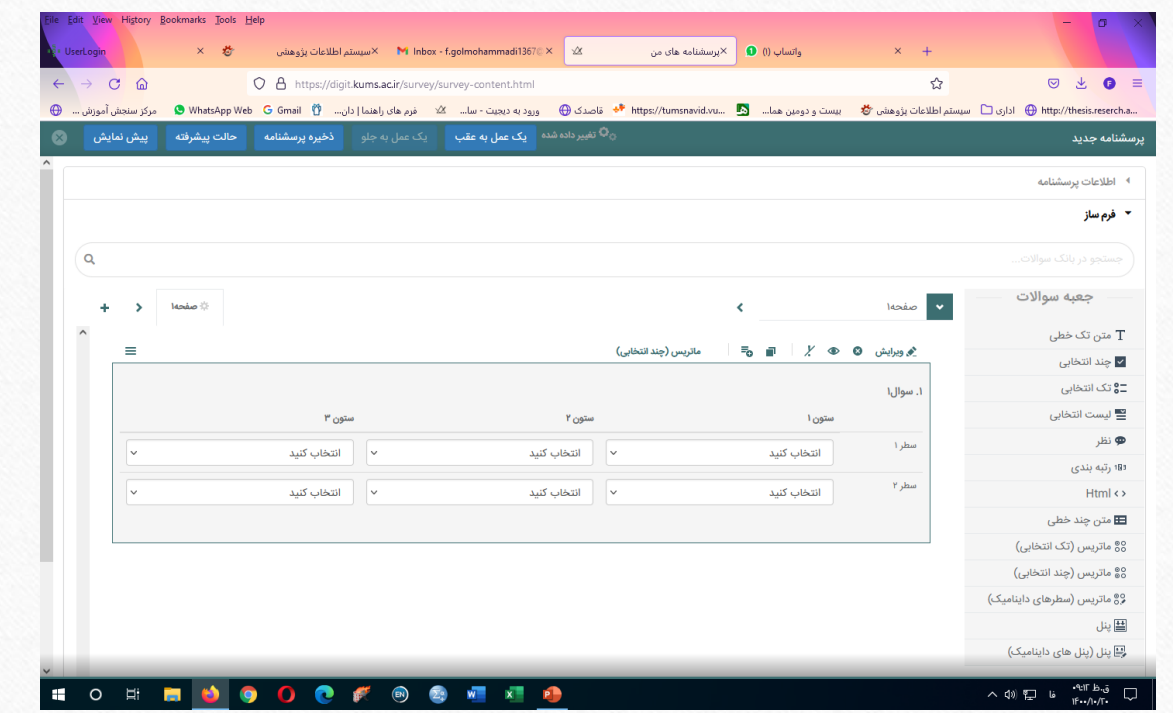

ماتريس سطرهاي دايناميك • ماهيت برخي سواالت به گونه اي است كه نياز است جواب هاي زيادي حذف يا اضافه شوند.

نماي ماتريس دايناميك

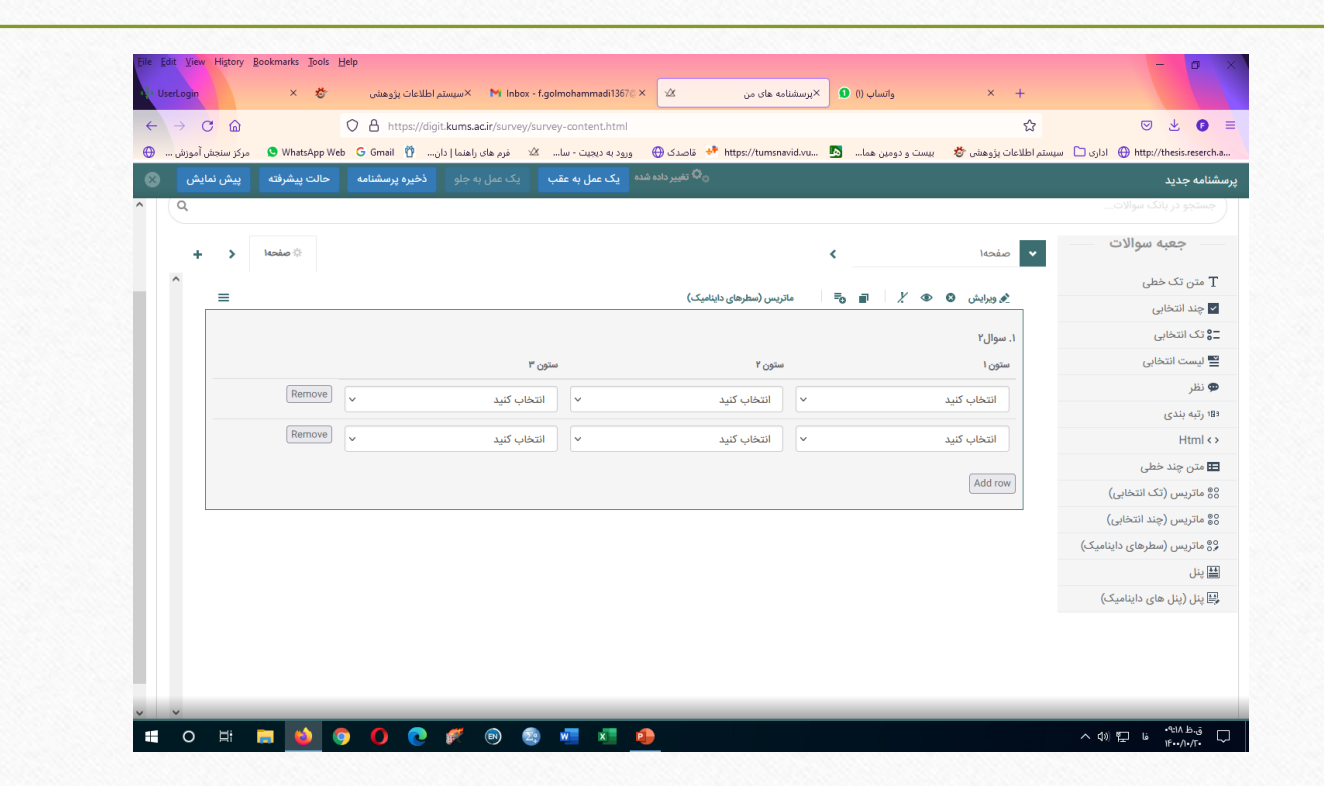

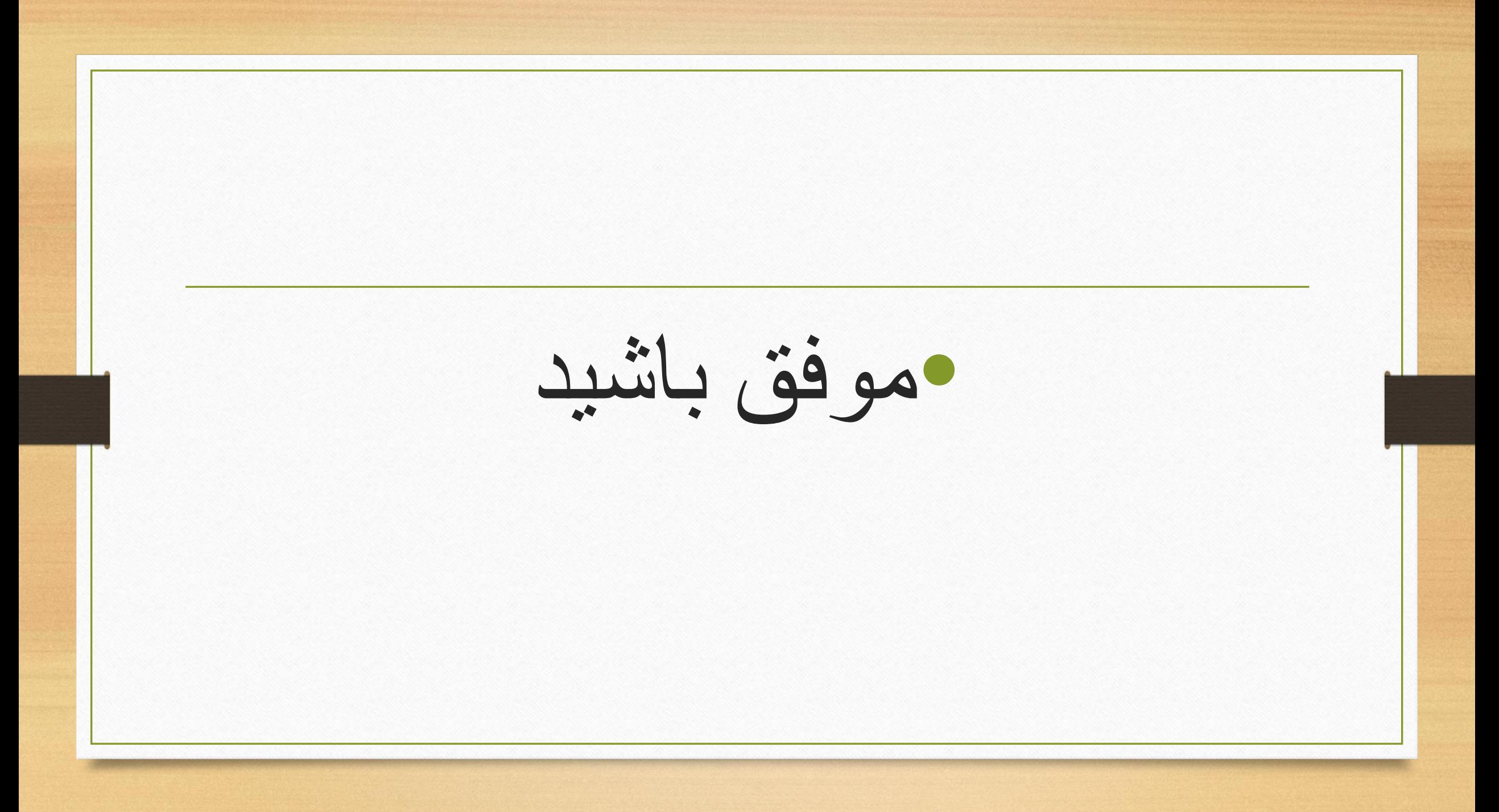